# 湖北省医用耗材集中采购系统基础数据库 产品申报操作手册

## (**2022** 年 **7** 月 **4** 日更新)

温馨提示:系统目前支持 ie9 及以上、火狐、搜狗、谷歌 、360 极速模式、QQ 等主流 刘览器,如果出现系统不能点的情况,可以换个浏览器试一下 建议用火狐或者谷歌, <mark>安全性和兼容性相对较好。</mark>

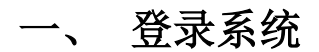

如图(1)所示:

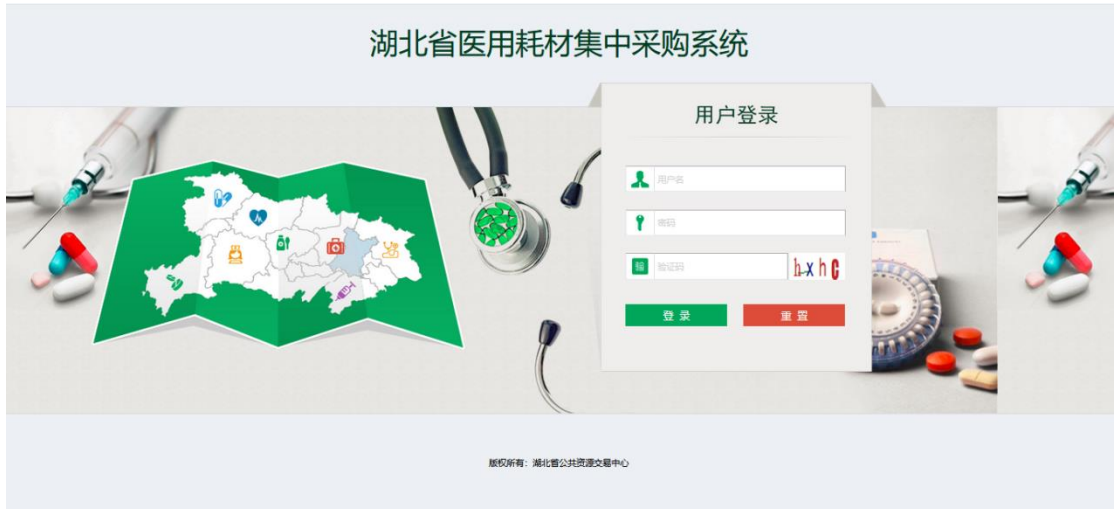

图(1)

1、 输入生产企业用户名、密码、验证码,点击"登录"。

### 二、 修改密码

1、登录系统后,点击右上方【修改密码】,对密码进行修改,如图 (2)所示:

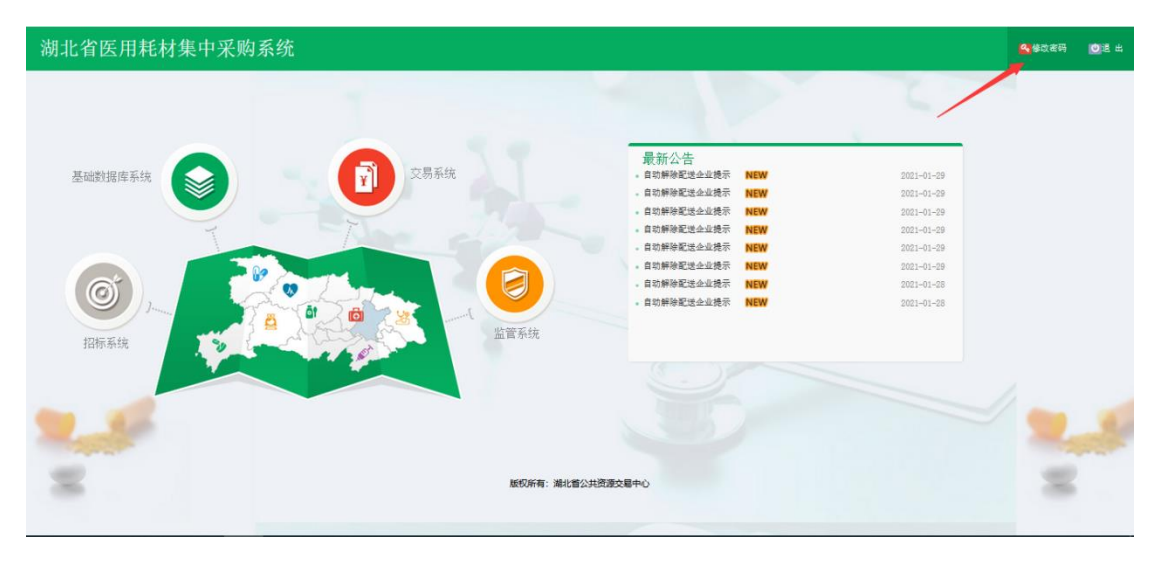

图(2)

- 90% …☆  $\left(\leftarrow\right)$   $\rightarrow$   $\left(\rightarrow\right)$   $\oplus$  $\n **Q**$   $\blacktriangleright$   $\blacktriangleright$  www.hbyxjzcg.cn:804/Platform.aspx ★ NSFOCUS SAS[H] ● 湖北省药品分类采购 ■ 地北省药品佳中亚购 ■ 运输系统 ■ 地北。 □ 其他书签 □移动设备上的书签 Mozilla Firefox τ  $\Box$  $\overline{\mathbf{x}}$ 湖北省医用耗材集中采购 4 修改密码 **O** ※ 90% … ☆ 三  $\boxed{\textcircled{c}}$  www.hbyxjzcg.cn:804/ChangePwdForm.aspx 修改密码 原始密码: 基础数据库系统  $2021 - 01 - 2$ 新密码:  $2021 - 01 - 29$ 2021-01-29 确认新密码:  $2021 - 01 - 29$  $2021 - 01 - 2$ 确定 重置  $2021 - 01 - 29$  $2021 - 01 - 28$  $\odot$  $2021 - 01 - 28$ 招标系统 版权所有:湖北省公共资源交易中心
- 2、输入原始密码和新密码后,点击"确定"修改,如图(3)所示:

图(3)

3、登录成功以后如图(4)所示。

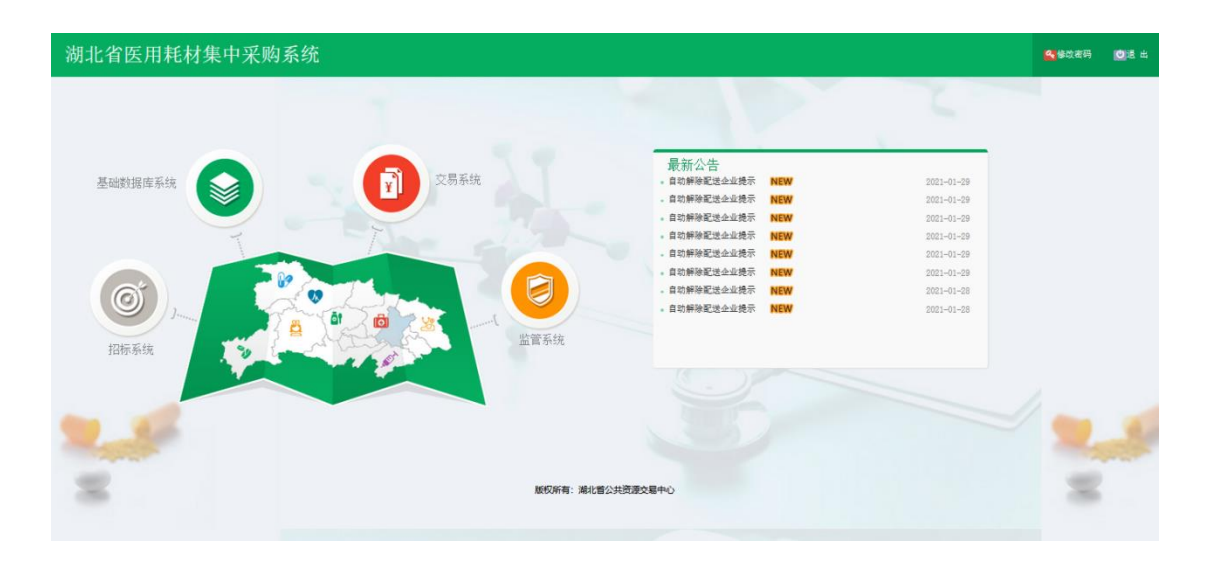

图(4)

## 三、 基础库系统

点击"基础数据库系统"后可进行产品资质申报,如图(5)所示。首 页展示了生产企业资质申报的具体流程。

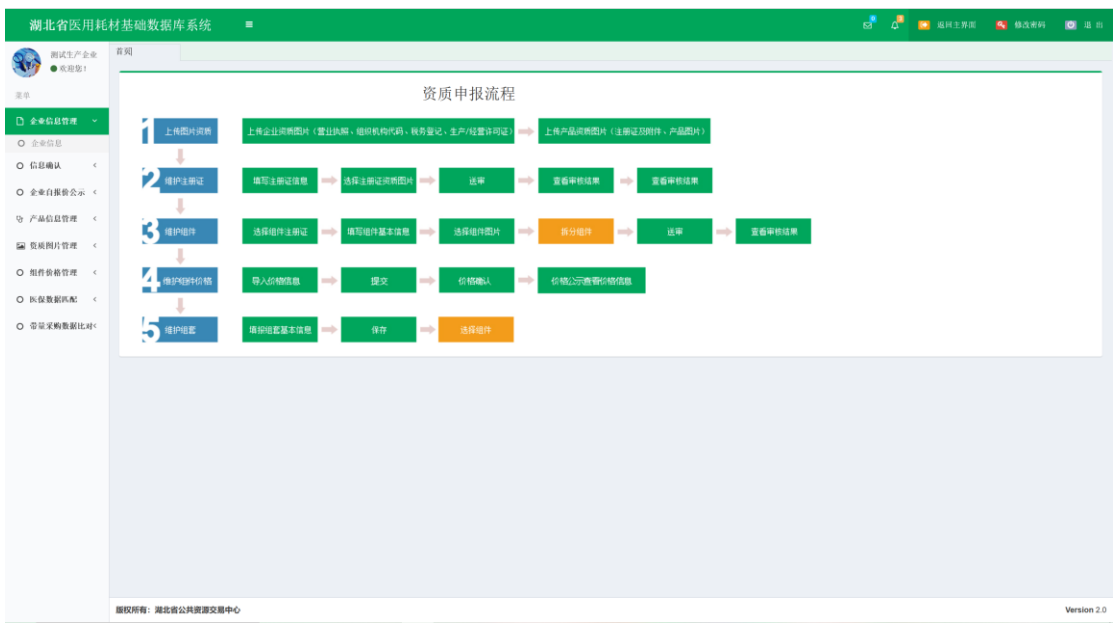

图(5)

#### 1. 企业信息管理

1、系统功能说明:

主要是对企业基本信息的展示和修改

(1)点击左侧菜单【企业信息管理**-**企业信息】进入企业信息界面, 若是原有企业,审核不通过状态下的企业可编辑企业信息;若是新申 报企业,则正常填报企业信息,如图(6)所示:

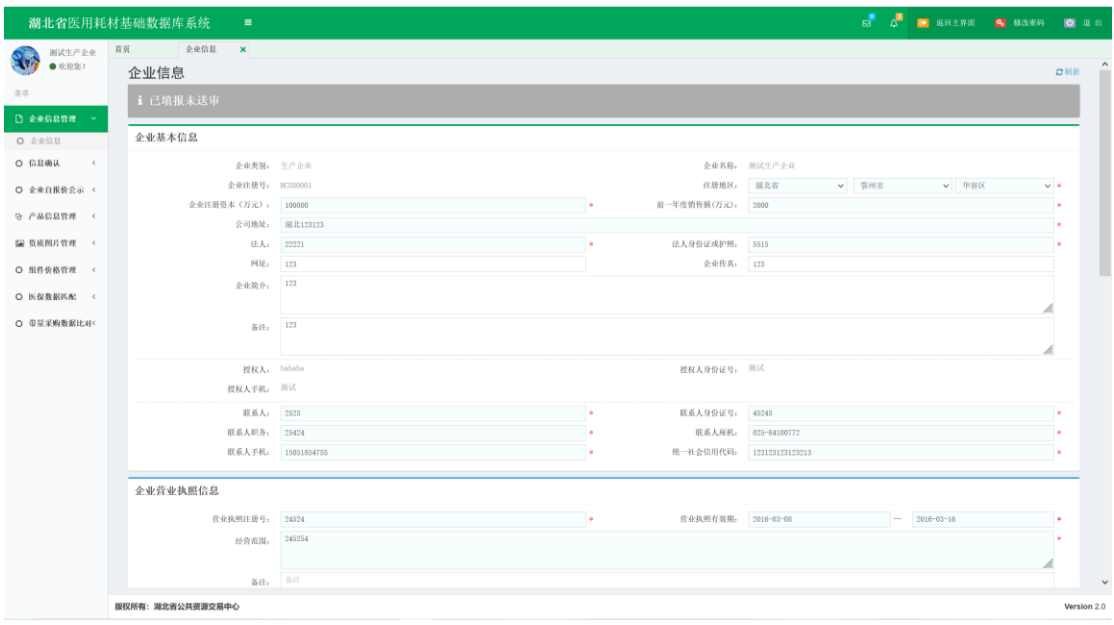

图(6)

(2) 维护企业基本信息完毕后,可直接点击【保存】,也可继续往下 填写,待填写完毕后一并【保存】。继续往下填写资质信息如图(7) 所示,资质信息需要选择图片(图片的具体操作见本节第4条"资 质图片管理"),如图(8)所示:

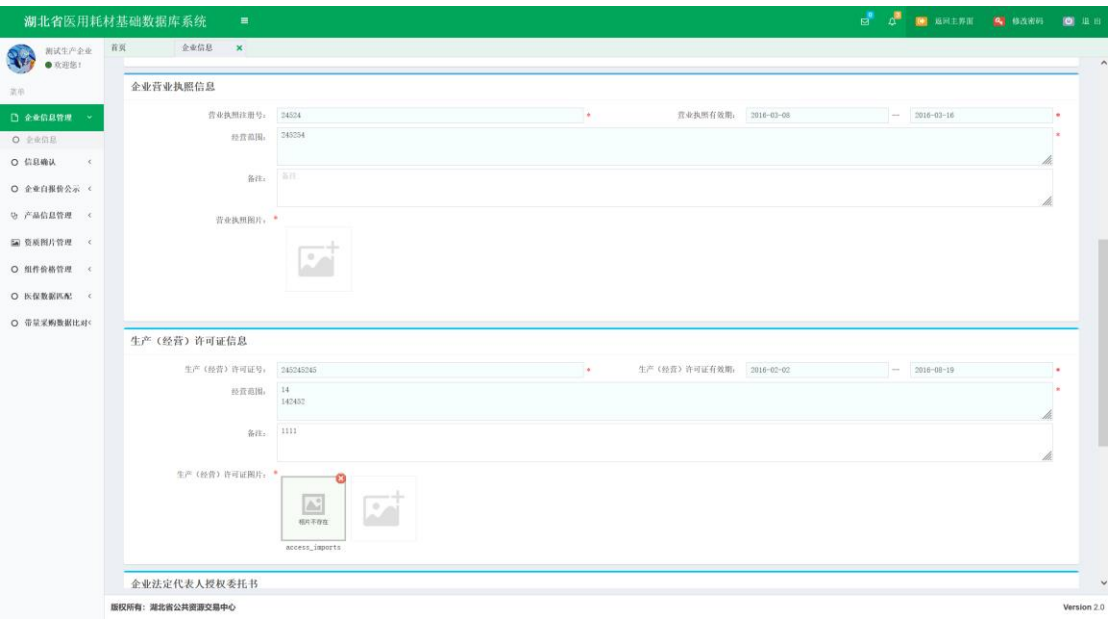

图(7)

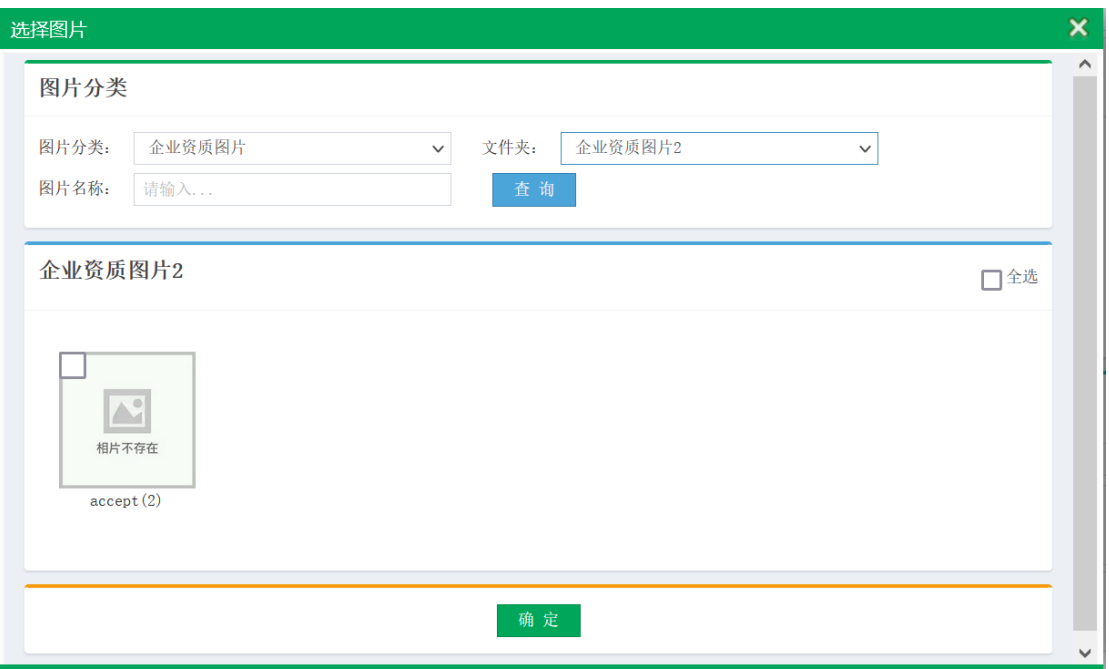

图(8)

(3) 待所有信息填写完成且核对无误后,点击【送审】按钮。如图 (9)所示。送审后无法修改,请谨慎操作。

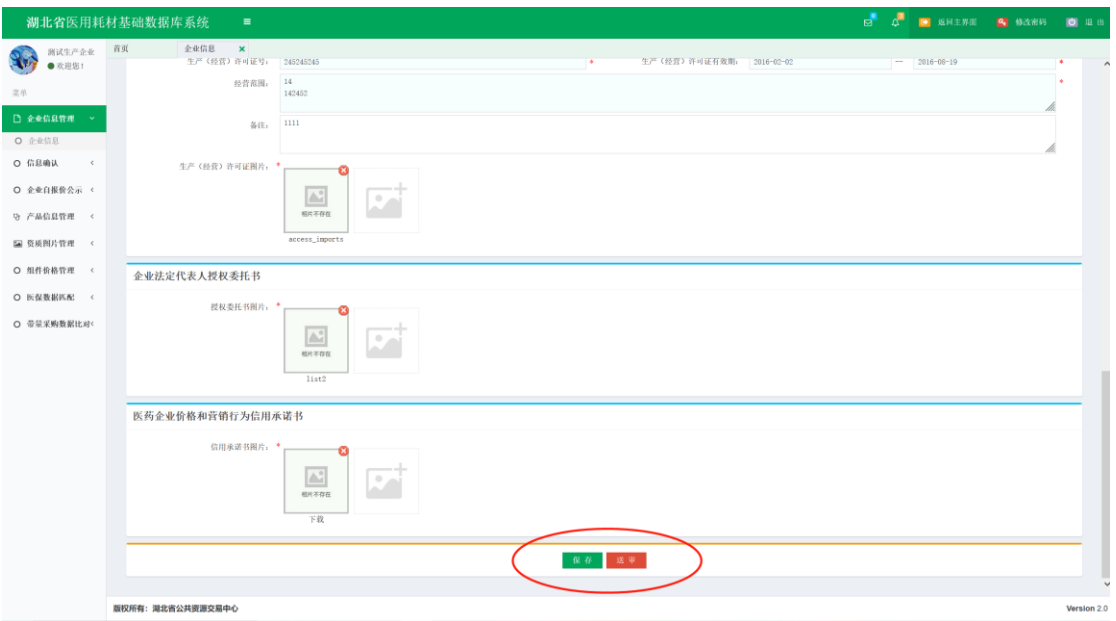

图(9)

(4) 送审后,企业信息状态变为**"**已送审未审核**"**,请耐心等待工作 人员审核。

提示:企业状态共有:"已填报未送审","已送审未审核"、" 审核通过"、"审核不通过"、"审核不通过再送审"5 种状态, 如果状态为"审核不通过",需参照审核不通过原因,对数据进行修 正后再送审。

### 2. 产品信息管理

1、系统功能说明:

主要提供企业查询和编辑本企业相关的产品信息。

2、系统操作说明:

(1)点击左侧菜单【产品信息管理**-**注册证管理】,进入注册证界面,

1.点击【新增】按钮新增注册证,如下图(10)所示:

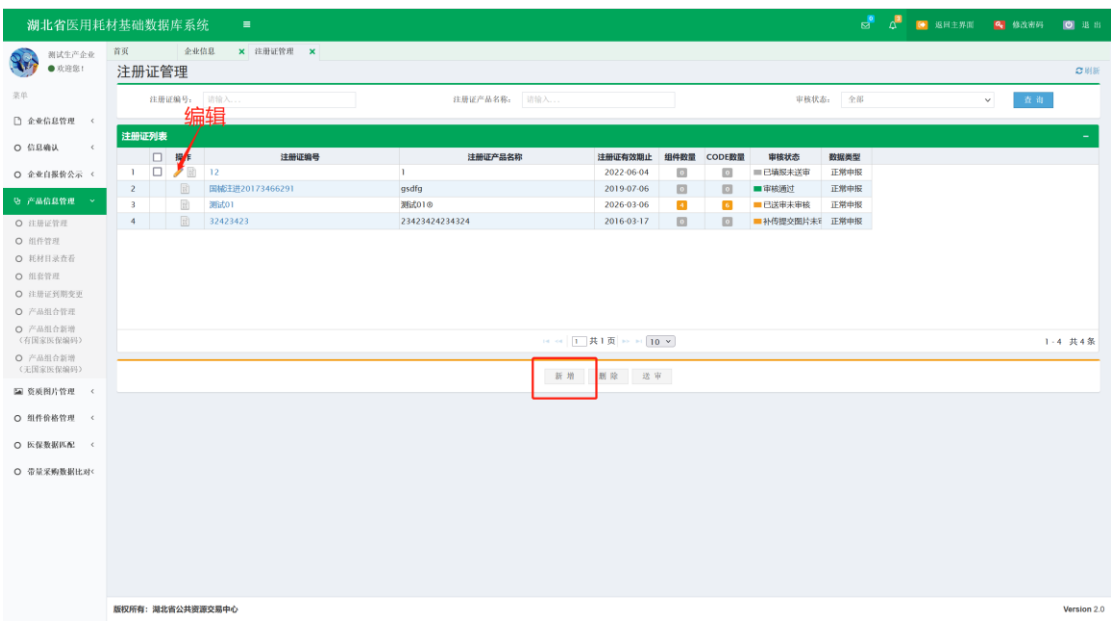

- 图(10)
- 2.点击选择注册证,可在国家已下发的注册证清单中选择,如下图 (11)、图(12)所示

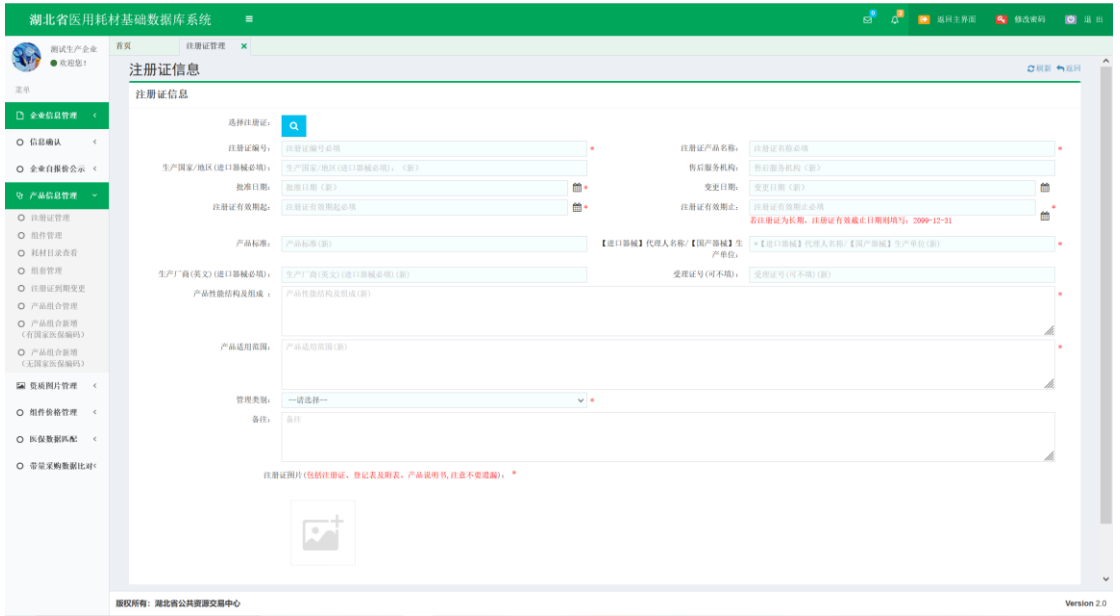

图(11)

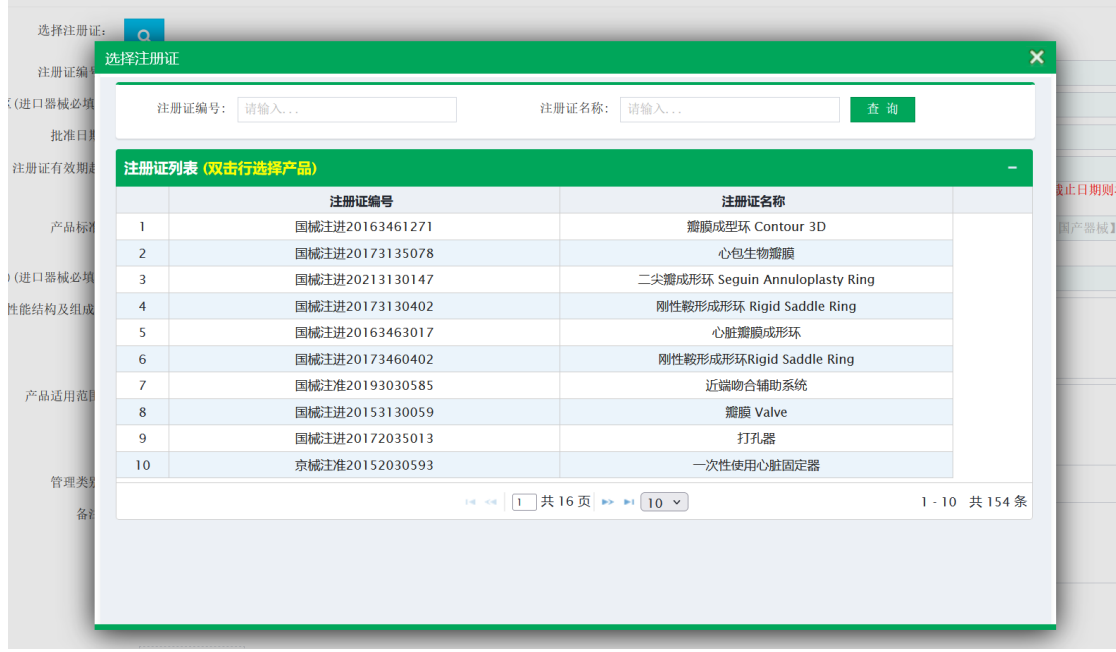

图(12)

3. 选择后自动弹出注册证详细信息,若是进口产品则还需上传授权 书证明图片,上传注册证图片后可点击【保存】,如检查确定无误, 也可直接点击【送审】,送审后无法再编辑修改。如下图(13)所示

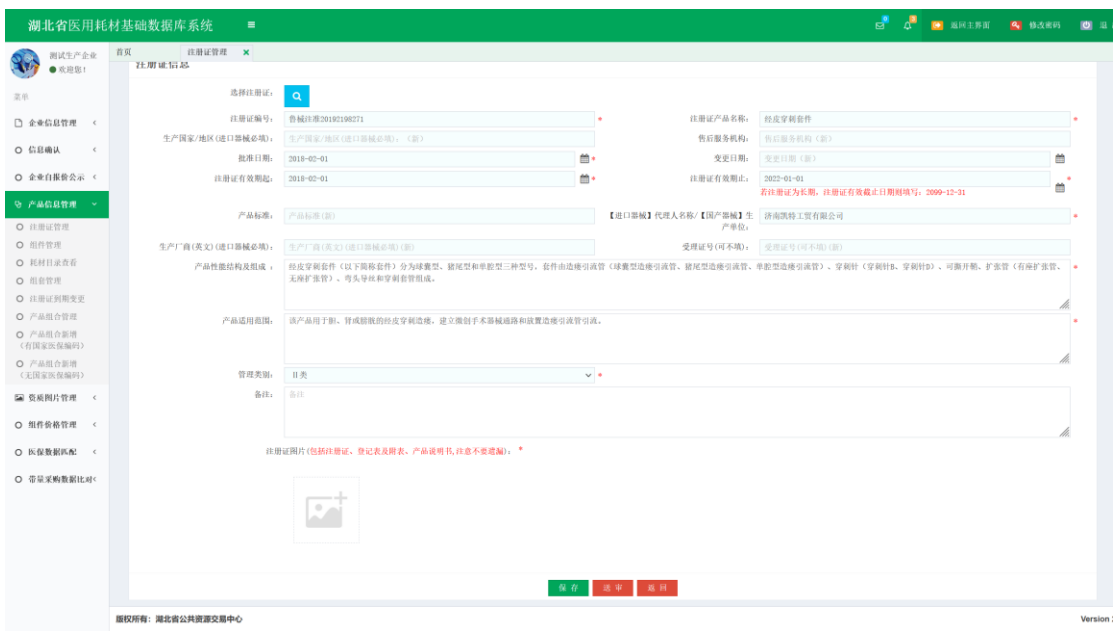

图(13)

4. 若新增的注册证还未在国家下发的注册证清单中,可手动填写注 册证信息后保存或送审。如下图(14)所示

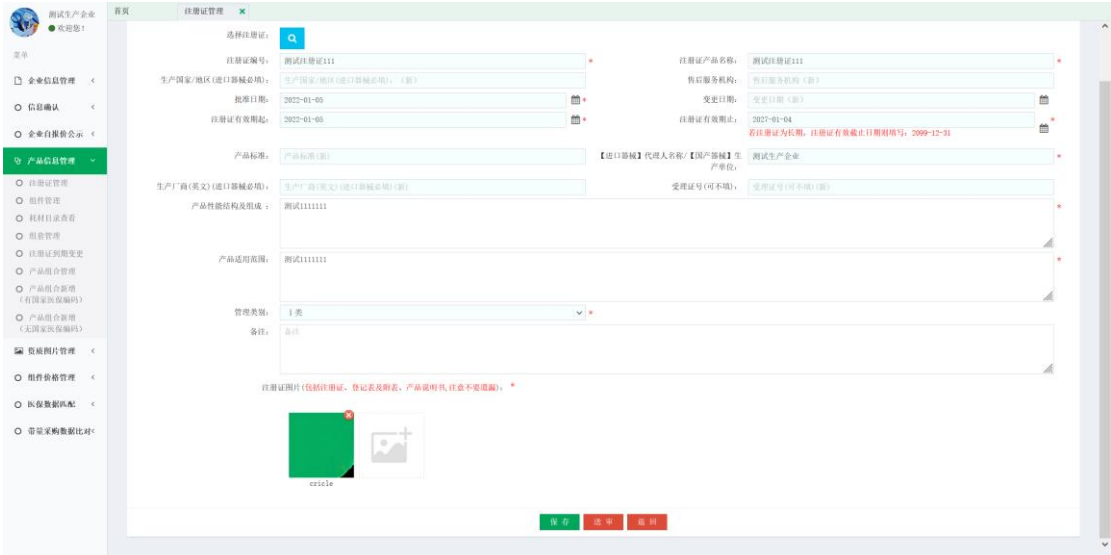

图(14)

5. 保存完毕后,未送审前,企业还可以继续送审、编辑、删除注册 证信息,如图(15)所示。

提示: 注册证状态共有: "已填报未送审", "已送审未审核"、" 审核通过"、"审核不通过再送审"5 种状态,如 果状态为"审核不通过",需参照审核不通过原因,对数据进行修正后 再送审。

(2)点击菜单【产品信息管理**-**产品组合管理】, 进入产品组合管理 界面,如图(16)所示。

1.有国家医保编码的可点击【新增(有医保编码)】进入新增产品界面, 如图(17) 所示:

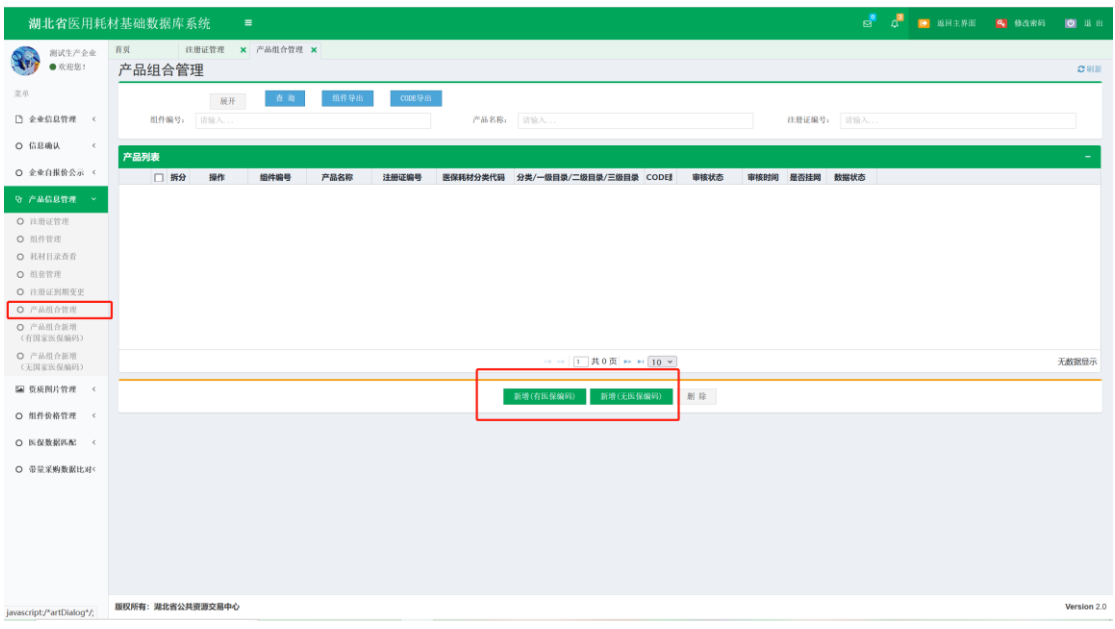

图(16)

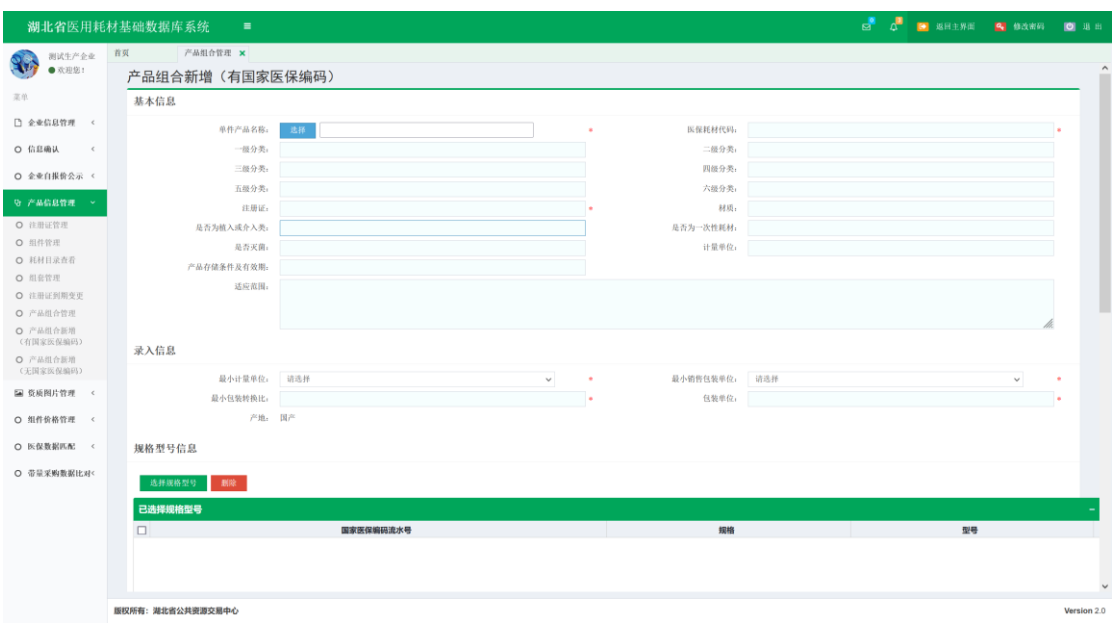

图(17)

2.点击单件产品名称旁【选择】按钮,展示企业已送审注册证与国家下发注 册证清单关联后的所有国家下发的产品信息,如图(18)所示:

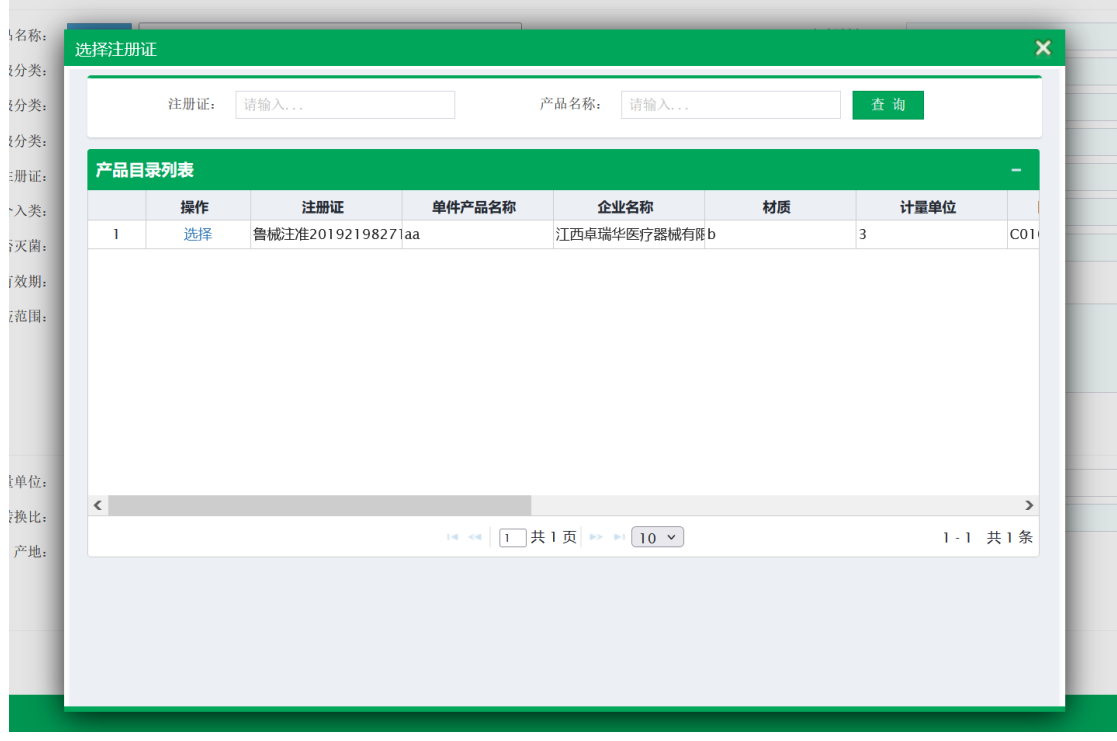

图(18)

3. 选择单件产品后界面自动弹出产品信息,录入产品包装单位等信息,如图 (19)所示,点击【选择规格型号】,展示选择的单件产品下所有待选择的规格 信息,如图(20)所示:

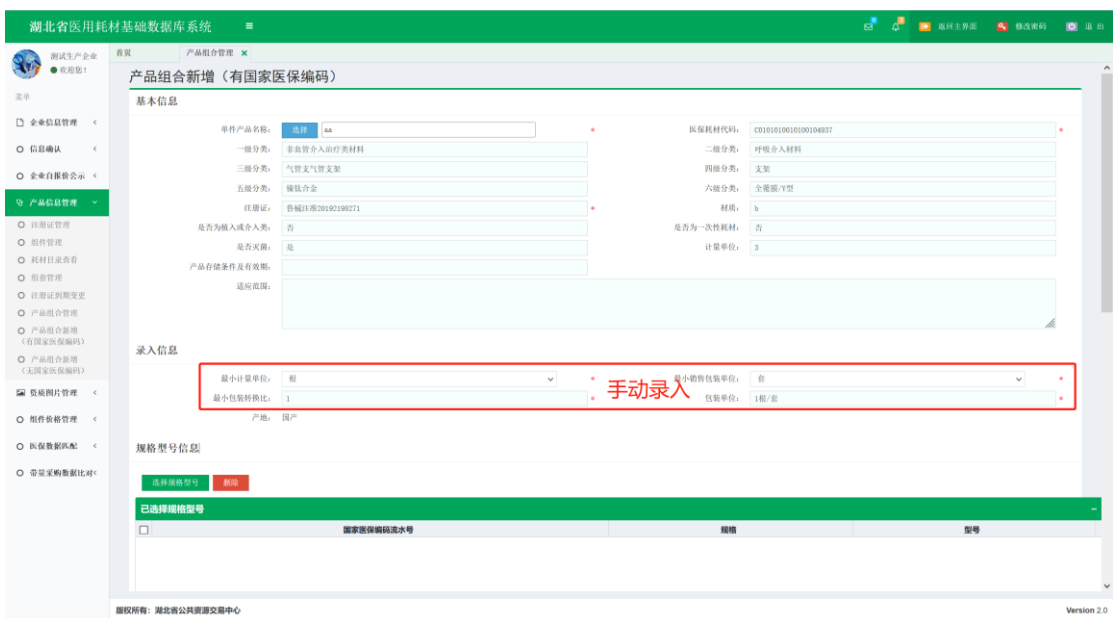

图(19)

| 国家规格型号目录列表<br>最小计量单位:<br>产品规格<br>产品型号<br><b>UDI</b><br>国家医保编码流水号<br>п.<br>$\Box$ 0000002<br>规格2<br>型号2<br>$\mathbf{I}$<br>22<br>$\Box$ 0000005<br>规格5<br>型号5<br>55<br>$\overline{2}$<br>$\Box$ 0000006<br>规格6<br>66<br>3<br>型号6<br>规格8<br>88<br>$\Box$ 0000008<br>型号8<br>$\overline{4}$ |
|----------------------------------------------------------------------------------------------------|
| 小包装转换比:                                                                                                    |
|                                                                                                    |
| 产地:                                                                                                    |
|                                                                                                    |
|                                                                                                    |
|                                                                                                    |
| $\Box$ 0000007<br>规格7<br>型号7<br>77<br>5                                                                                                    |
| $\Box$ 0000001<br>规格1<br>型号1<br>6<br>$_{11}$                                                                                                    |
| $\Box$ 0000004<br>44<br>7<br>规格4<br>型号4                                                                                                    |
| $\Box$ 0000009<br>规格9<br>型号9<br>8<br>99                                                                                                    |
| $\Box$ 0000003<br>规格3<br>型号3<br>$\overline{9}$<br>33                                                                                                    |

图(20)

4.选择规格型号后自动带出到界面展示,上传产品说明书及产品实物图片后 可点击【保存】,如检查确定无误,也可直接点击【送审】,送审后无法再编辑修 改。如下图(21)所示

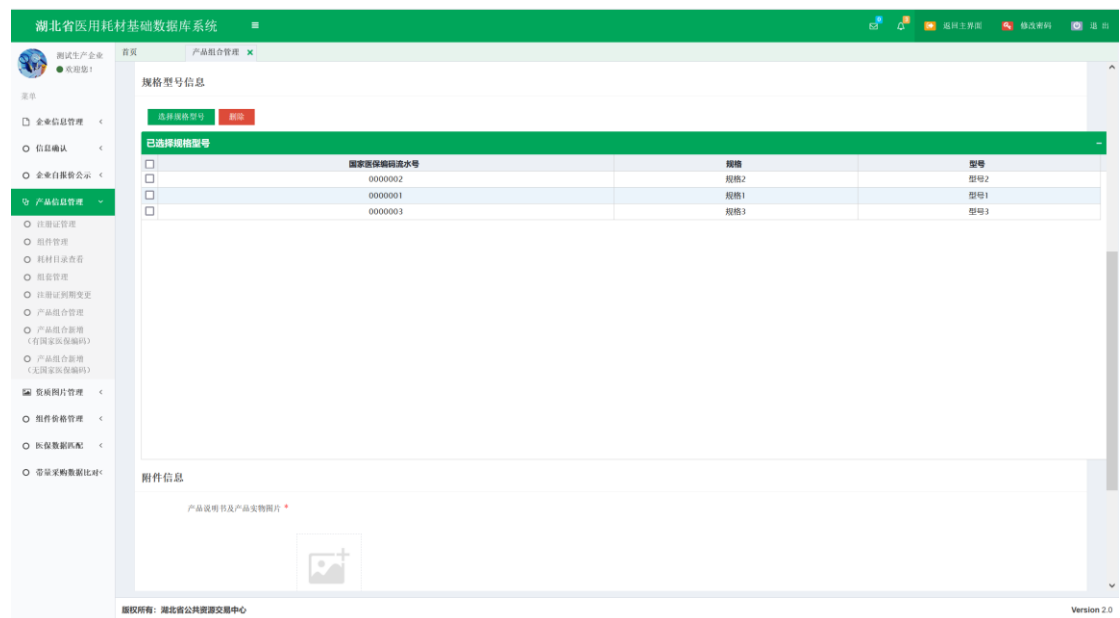

5. 根据图(6)若新增的产品无国家医保编码则点击【新增(无医保编码)】, 如图(22)所示:

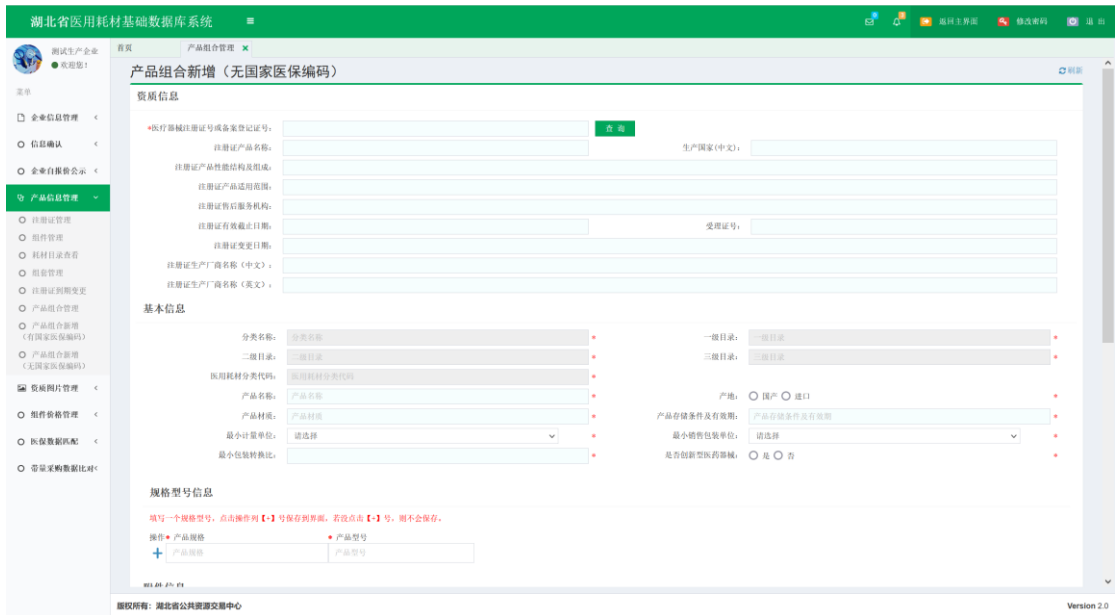

图(22)

6.点击【查询】,查询出企业维护的已送审的注册证信息,如图(23)所示:

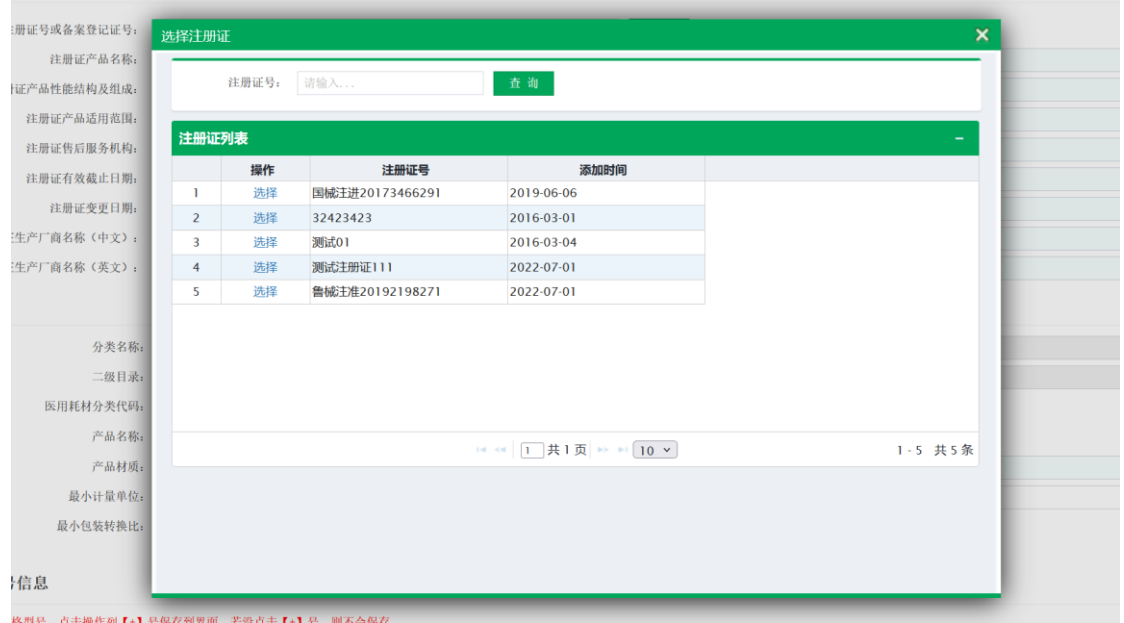

7.点击【分类名称、一二三级目录、医保耗材分类代码】可展示出当前可新 增的所有无医保编码产品的分类,如图(24)所示:

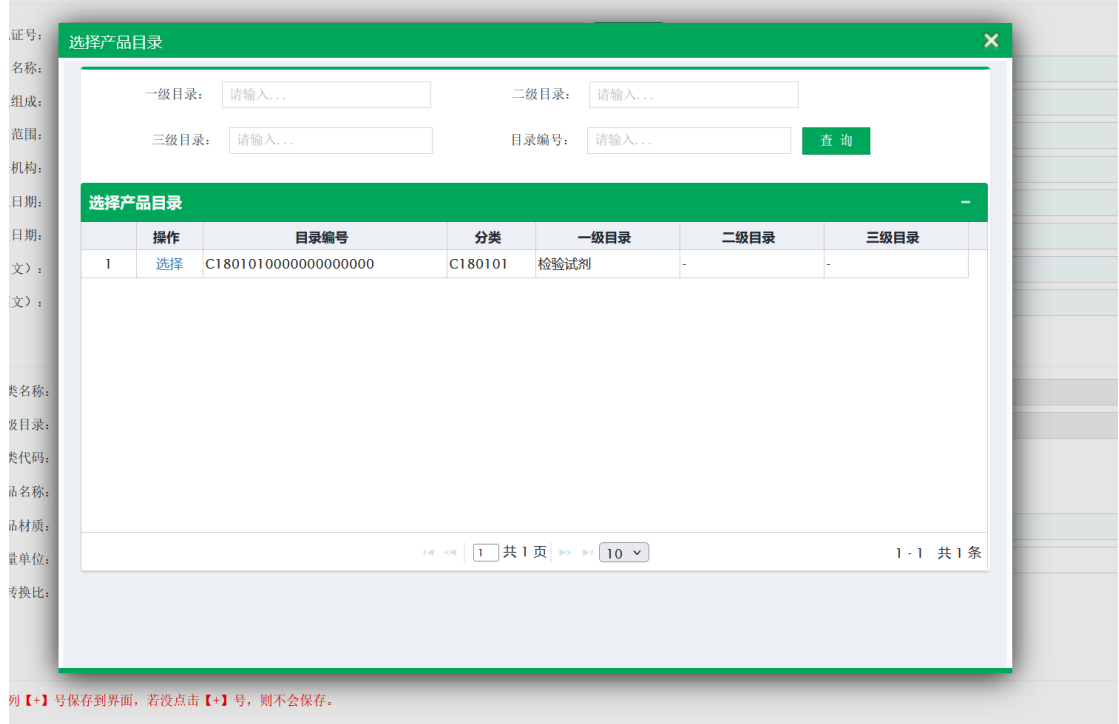

图(24)

8.选择注册证及产品目录后自动展示所选信息,填写需录入的其他产品基本 信息,如图(25)所示:

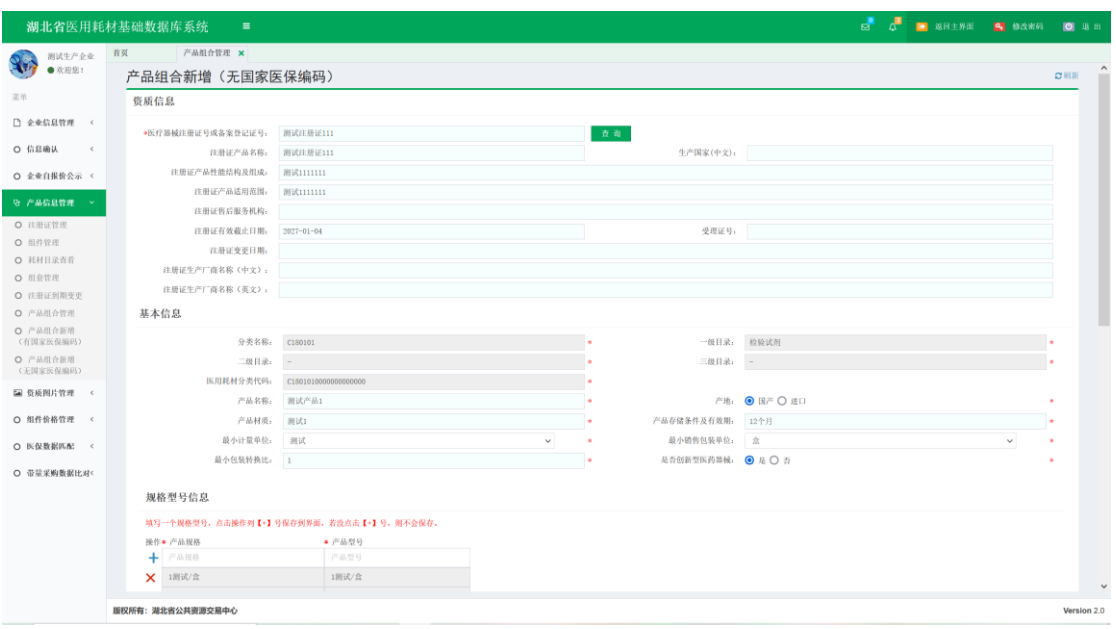

图(25)

9.填写规格型号,需一个一个填写,填写一个规格型号后就点击【+】号保存 到界面上,若未点击【+】号,则填写了也不会保存。如图(26)所示。

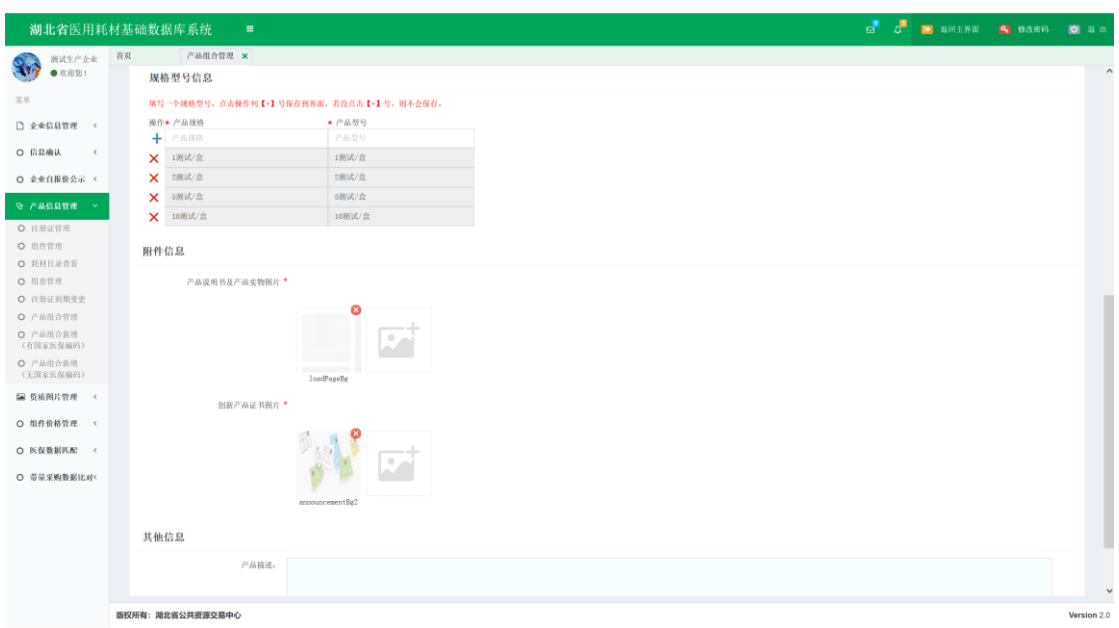

图(26)

10.若当前产品是创新产品,在是否创新产品单选按钮选择是,则需要上传创 新产品证明图片;若不是创新产品,则选择否,不需上传创新产品证明图片。上 传产品说明书及产品实物图片后可点击【保存】,如检查确定无误,也可直接点 击【送审】,送审后无法再编辑修改。

11.对未送审的组件和 CODE 系统提供【编辑】、【删除】功能(有国家医保编 码产品 CODE 无法编辑, 只能删除), 如图 (27), 点击左侧的【+】按钮, 可直接 在列表查看拆分 CODE 信息。

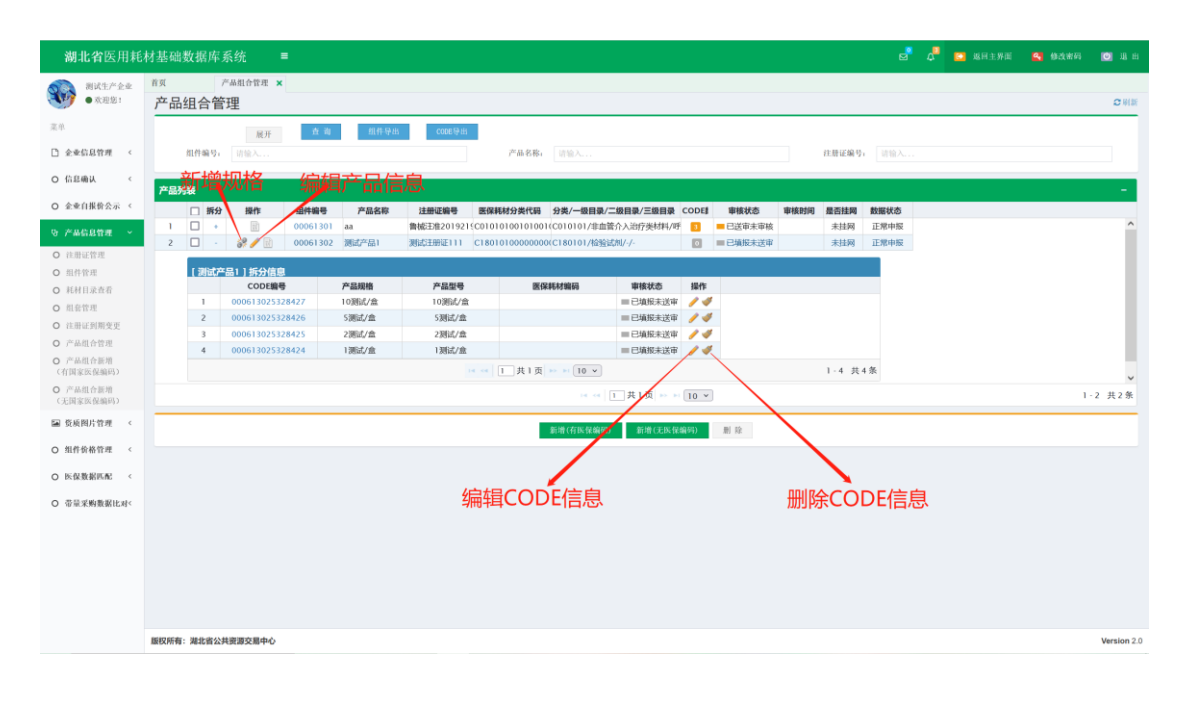

图(27)

12.点击新增拆分规格,可单独新增规格,如图(28)所示:

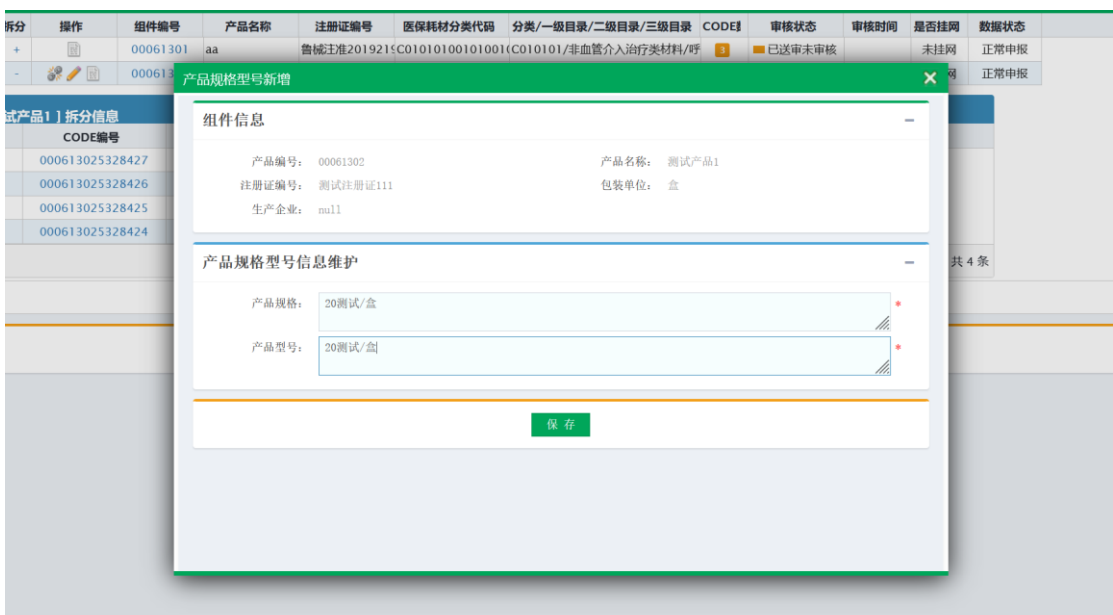

图(28)

提醒:

- 1、组件状态共有:"已填报未送审","已送审未审核"、"审核 通过"、"审核不通过再送审"5 种状态,如 果状态为"审核不通过",需参照审核不通过原因,对数据进行修 正后再送审。
- 2、组件和组件拆分 code 须一并送审,请务必将组件拆分完毕,检 查无误后再送审。
- 3、审核人员会逐个对组件和组件拆分 CODE 进行审核, 如果组件 信息填写完整正确,但 CODE 信息缺少或信息有误,整条信息 也会审核不通过。只有组件和组件的所有拆分 **CODE** 状态都为 **"**审核通过**"**时,此产品才有效。

#### 3. 组件价格管理

1、系统功能说明:

主要提供企业查询和编辑本企业相关的产品价格信息。

2、系统操作说明:

(1)点击左侧菜单【组件价格管理**-**产品价格申报】, 进入产品价格 申报界面

1.点击左上方【下载可申报 CODE 范围】按钮导出需填报价格的 code 信息, 即在"湖北省药械集中采购服务平台"所有已申报注册(已提 交)的医用耗材,如下图(29)

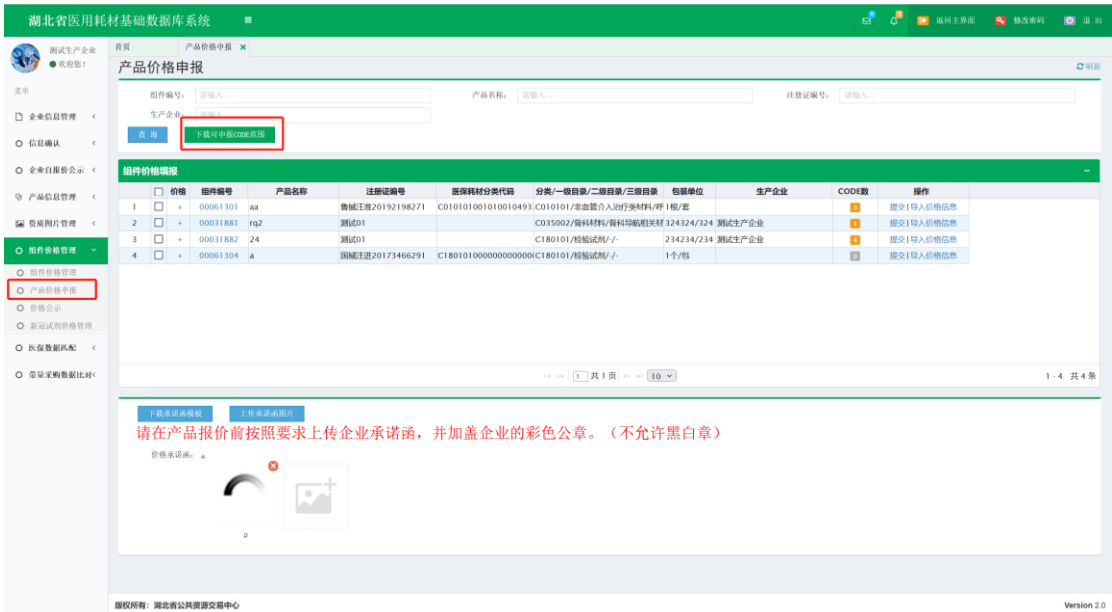

图(29)

2. 点击页面下方【下载承诺函模板】按钮, 先下载承诺函模板; 然后

## 选择已盖章图片进行上传,如图 (30)

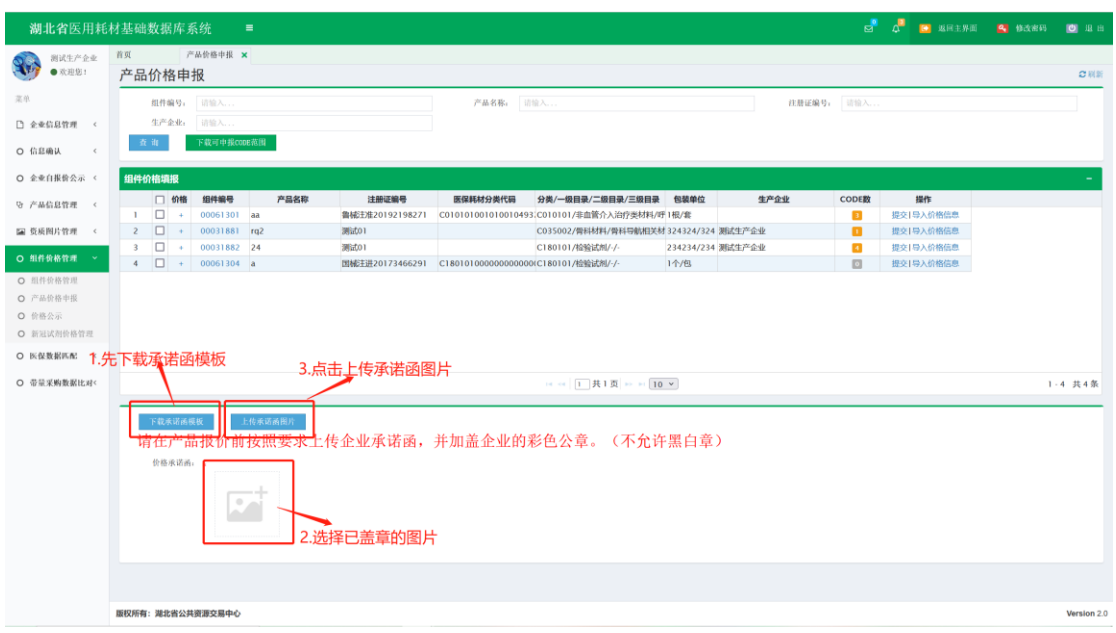

图(30)

3. 点击列表中操作列中的【导入价格信息】按钮,下载导入 CODE 的 价格模板,如图 (31)

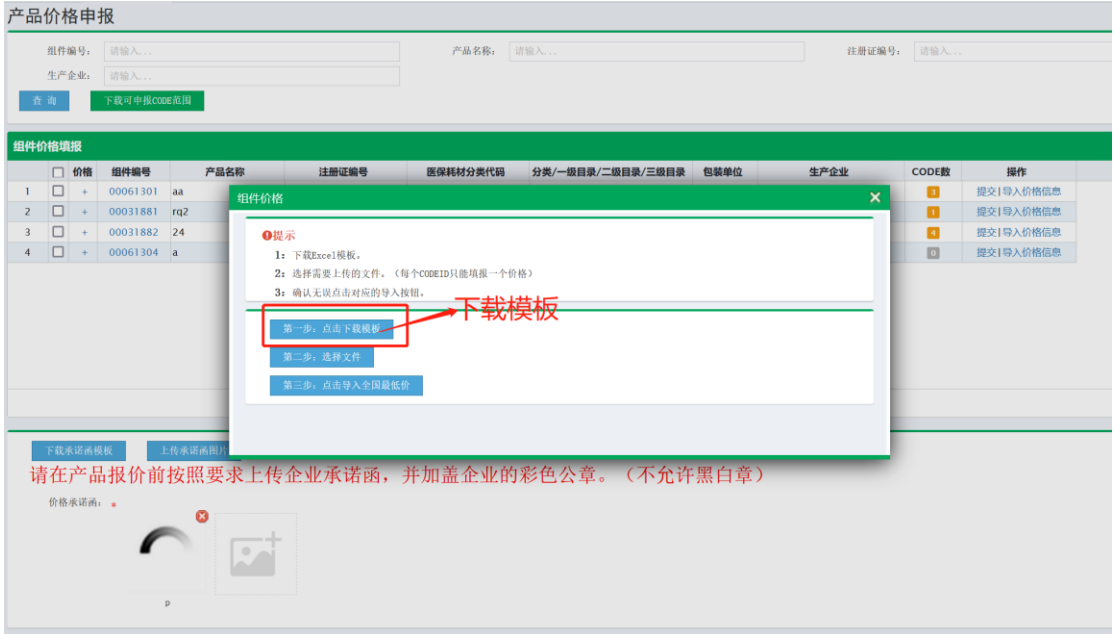

图(31)

4. 图 (32) 为导入价格的模板,按照该模板整理要导入的价格数据, 价格来源:在执行的全国省市级(含湖北)中标(挂网)价的最低价。 第二列中的省份名称,严格按照表头的文字填写省份名称, 切记不要 使用简称;第四列中的价格来源,可加注年份和市级名称等信息,例如: "XXXX年XX月"+"XX省XX市"+"第一批高值耗材项目"+ "中标价"。 注:体外诊断试剂需填报每人份价格以及包装人份数,其他产品类型 不需填报,空着即可,若已有挂网价需调价,请在"是否调价"列下填 写"是",正常报价则填"否"。

以组件为单位(一个组件一个 Execl 表)填充价格数据

| <b>M14</b><br>$\cdot$ $\cdot$ $\wedge$ | $\vee$<br>Jx                                                                                                    |                 |                 |                                                   |              |   |                         |      |  |
|----------------------------------------|----------------------------------------------------------------------------------------------------|-----------------|-----------------|---------------------------------------------------|--------------|---|-------------------------|------|--|
| A                                      |                                                                                                    | $\mathbf{C}$    | D.              |                                                   |              | G |                         |      |  |
| CodelD                                 | 省份名称,请使用括号内名称<br>(北京市,天津市,上海市,重庆市,河北省,山西省,辽宁省,吉林省,黑龙江省,<br> 江苏省,浙江省,安徽省,福建省,江西省,山东省,河南省,湖南省,广东省,海南 省份每人份价格<br>省、四川省、贵州省、云南省、陕西省、甘肃省、青海省、合湾省、内蒙古自治区、广 体外诊断试剂需<br>西壮族自治区、西藏自治区、宁夏回族自治区、新疆维吾尔自治区、香港特别行政区、<br>溴门特别行政区) | 填报,其他类型<br>不需填报 | 省份包装价格 填报       | 每人份价格(报价) 体外诊断试<br>体外诊断试剂需填 剂需填报,<br>其他类型不需 其他类型不 | 包装人份数<br>雷填报 |   | 包装价格(报价)项目名称(价格来源)      | 是否调价 |  |
| 000613015328421                        | 湖南省                                                                                                    |                 | 10 <sup>1</sup> |                                                   |              |   | 10 2020年湖南省第一批高值耗材中标价 否 |      |  |
| 3 000613015328422                      | 湖南省                                                                                                    |                 | 20              |                                                   |              |   | 20 2021年湖南省第一批高值耗材中标价 否 |      |  |
| 000613015328423                        | 湖南省                                                                                                    |                 | 50              |                                                   |              |   | 50 2022年湖南省第一批高值耗材中标价 否 |      |  |
|                                        |                                                                                                    |                 |                 |                                                   |              |   |                         |      |  |
|                                        |                                                                                                    |                 |                 |                                                   |              |   |                         |      |  |
|                                        |                                                                                                    |                 |                 |                                                   |              |   |                         |      |  |

图(32)

5.价格数据文件制作完成后,点击【第二步:选择文件】选择需导入 的数据文件,如图 (33)、图 (34)

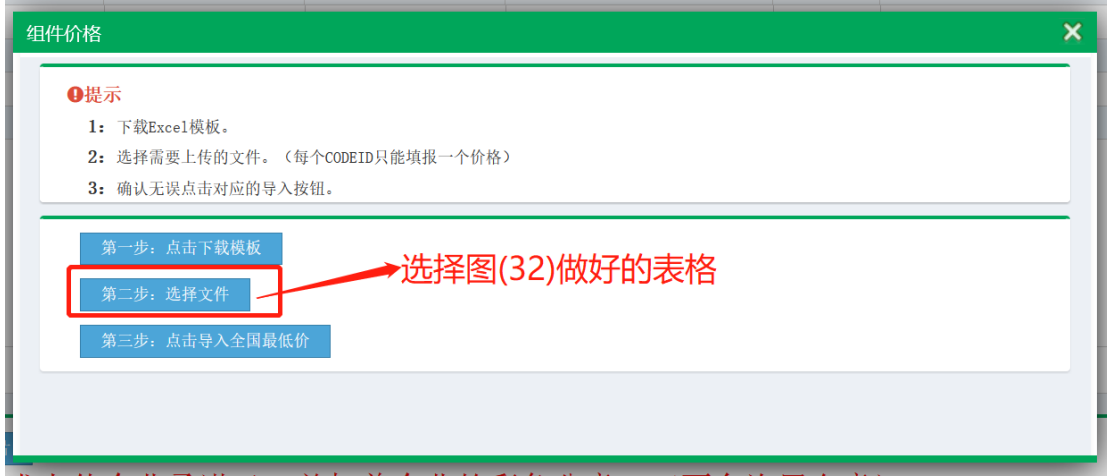

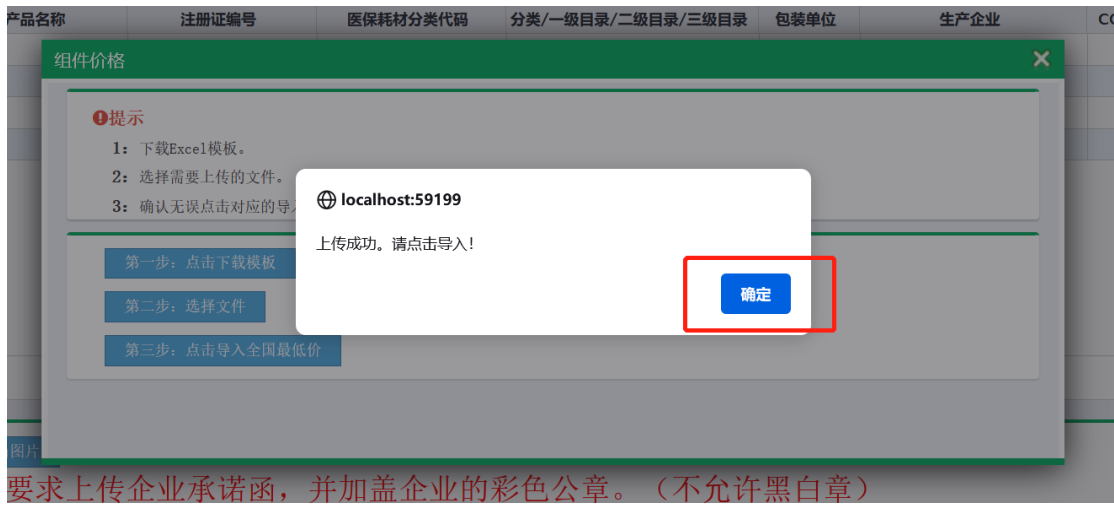

图(34)

6. 价格数据文件制作完成后,点击【第三步:点击导入全国最低价】 选择需导入的数据文件,如图 (35)、图 (36)

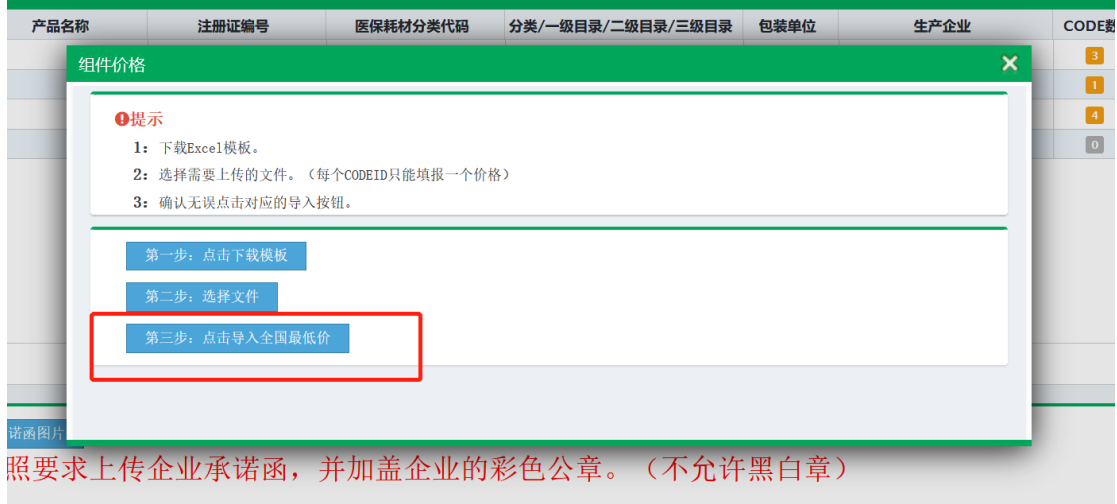

图(35)

|        |  | 基础数据库系统                   | $\equiv$ |      |       |                                                      |                                        |            | ď          | -75 | 图 返回主界面   | 2 修改密 |
|--------|--|---------------------------|----------|------|-------|------------------------------------------------------|----------------------------------------|------------|------------|-----|-----------|-------|
| 硕      |  | 产品价格中报 ×                  |          |      |       | $\bullet$<br>提示信息                                    | $\times$                               |            |            |     |           |       |
|        |  |                           |          |      |       |                                                      |                                        |            |            |     |           |       |
| 产品价格申报 |  |                           |          |      |       | 保存成功!                                                |                                        |            |            |     |           |       |
|        |  | 组件编号: 请输入                 |          |      |       | 产品名称:                                                |                                        | 注册证编号: 请输入 |            |     |           |       |
|        |  | 生产金业: 请输入                 |          |      |       |                                                      |                                        |            |            |     |           |       |
|        |  | 下载可申报CODE范围               |          |      |       |                                                      |                                        |            |            |     |           |       |
|        |  |                           |          |      |       |                                                      |                                        |            |            |     |           |       |
| 组件价格填报 |  |                           |          |      |       |                                                      |                                        |            |            |     |           |       |
|        |  | □ 价格 组件编号                 |          | 产品名称 | 注册证编号 | 医保耗材分类代码                                             | 分类/一级目录/二级目录/三级目录 包装单位                 | 生产企业       | CODE数      |     | 操作        |       |
|        |  | $1$ $\Box$ + 00061301 aa  |          |      |       |                                                      |                                        |            | $\sqrt{3}$ |     | 提交1导入价格信息 |       |
|        |  | $2$ $\Box$ + 00031881 rq2 |          |      | 测试01  |                                                      | C035002/骨科材料/骨科导航相关材 324324/324 测试生产企业 |            | n.         |     | 提交1导入价格信息 |       |
|        |  | $3$ $\Box$ + 00031882 24  |          |      | 测试01  |                                                      | C180101/检验试剂// 234234/234 测试生产企业       |            | <b>D</b>   |     | 提交1导入价格信息 |       |
|        |  | $4$ $\Box$ + 00061304 a   |          |      |       | 国械主进20173466291 C1801010000000000000C180101/检验试剂/-/- | 1个/包                                   |            | $\sqrt{2}$ |     | 提交1导入价格信息 |       |
|        |  |                           |          |      |       |                                                      | 读取中…                                   |            |            |     |           |       |
|        |  |                           |          |      |       |                                                      |                                        |            |            |     |           |       |
|        |  |                           |          |      |       |                                                      |                                        |            |            |     |           |       |
|        |  |                           |          |      |       |                                                      |                                        |            |            |     |           |       |
|        |  |                           |          |      |       |                                                      |                                        |            |            |     |           |       |

图(36)

## 7. 点击列表中的"+"按钮查看已导入的价格信息,如图 (37)

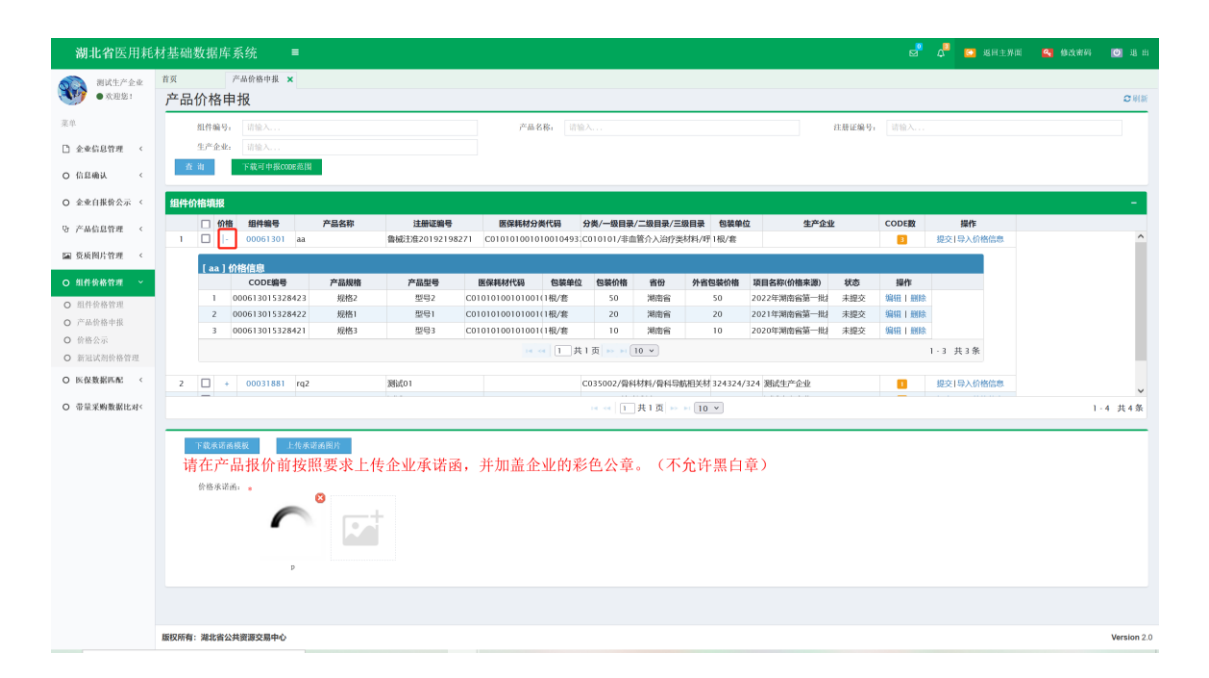

图(37)

8.若是导入数据有误,可编辑表格数据重新导入,也可点击价格信息 中编辑按钮进行单条 CODE 价格的编辑, 如图 (38)

|             |                                                                                 |              | 分类/一级目录/二级目录/三级目录                            | 包装单位                                     | 生产企业 | CODE数                                        | 操作        |
|-------------|---------------------------------------------------------------------------------|--------------|----------------------------------------------|------------------------------------------|------|----------------------------------------------|-----------|
| 00061301 aa | 鲁械注准20192198271                                                                 |              | C010101001010010493;C010101/非血管介入治疗类材料/呼1根/套 |                                          |      | $\blacksquare$                               | 提交1导入价格信息 |
|             |                                                                                 |              |                                              |                                          |      | ×                                            |           |
| CODE编码:     |                                                                                 |              | 医保耗材编码:                                      |                                          |      | $\wedge$<br>操作                               |           |
| CODE规格:     | 规格2                                                                             |              | CODE型号:                                      | 型号2                                      |      | 編组   删除                                      |           |
|             |                                                                                 |              |                                              |                                          |      | <b>騙狙   删除</b>                               |           |
| 但装价格:       | 50                                                                              |              | 项目名称(价格来源):                                  |                                          |      | 编组   删除                                      |           |
| 省份:         | 湖南省                                                                             | $\checkmark$ | 省份包装价格:                                      | 50                                       |      |                                              | 1-3 共3条   |
|             |                                                                                 |              |                                              |                                          |      |                                              |           |
|             |                                                                                 |              |                                              |                                          |      |                                              | 提交1导入价格信息 |
|             |                                                                                 |              |                                              |                                          |      |                                              |           |
|             |                                                                                 |              |                                              |                                          |      | $\checkmark$                                 |           |
|             | CODE编号<br>000613015328423<br>000613015328422<br>000613015328421<br>00031881 rg2 | CODE价格填报     | 000613015328423<br>价格。一旦瞒报,纳入我省信用评价管理。       | 请按照同27位国家医保代码的产品,在全国其他省平台的最低挂网价申报。<br>保存 |      | C01010100101001049370000002<br>2022年湖南省第一批挂网 | 10        |

图(38)

9.编辑对应的信息之后点击保存,即可,如图(39)

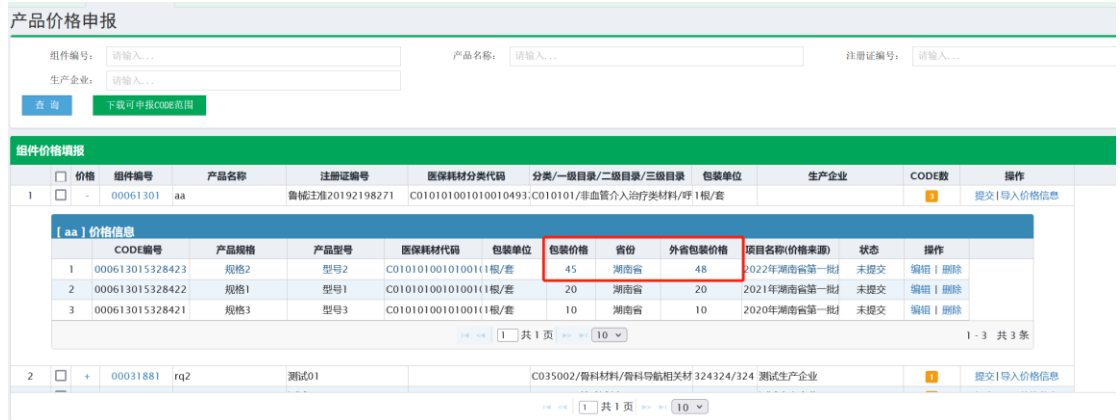

图(39)

10. 若价格信息核准无误后,需在列表中点击【提交】字样的按钮提 交价格信息,提示"提交成功"后完成价格填报操作,图(40)

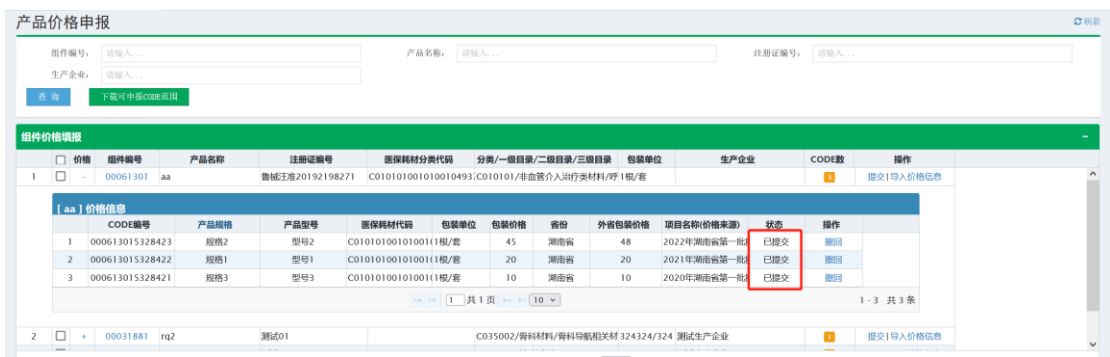

#### 图(40)

11.已提交的数据不可编辑,需点击撤回后再进行编辑或者删除。

## 4.资质图片管理

1、系统功能说明

企业可根据注册证图片,企业资质图片和产品图片分类上传图片的 功能

2、系统操作说明

● 图片上传

1.点击菜单【资质图片管理**-**图片上传】进入上传图片功能,选择将要 上传图片的"图片分类"和"文件夹**"**后,选择图片,点击【开始上 传】。如图(41)(42)所示。系统提示"上传成功"表示图片已上传。

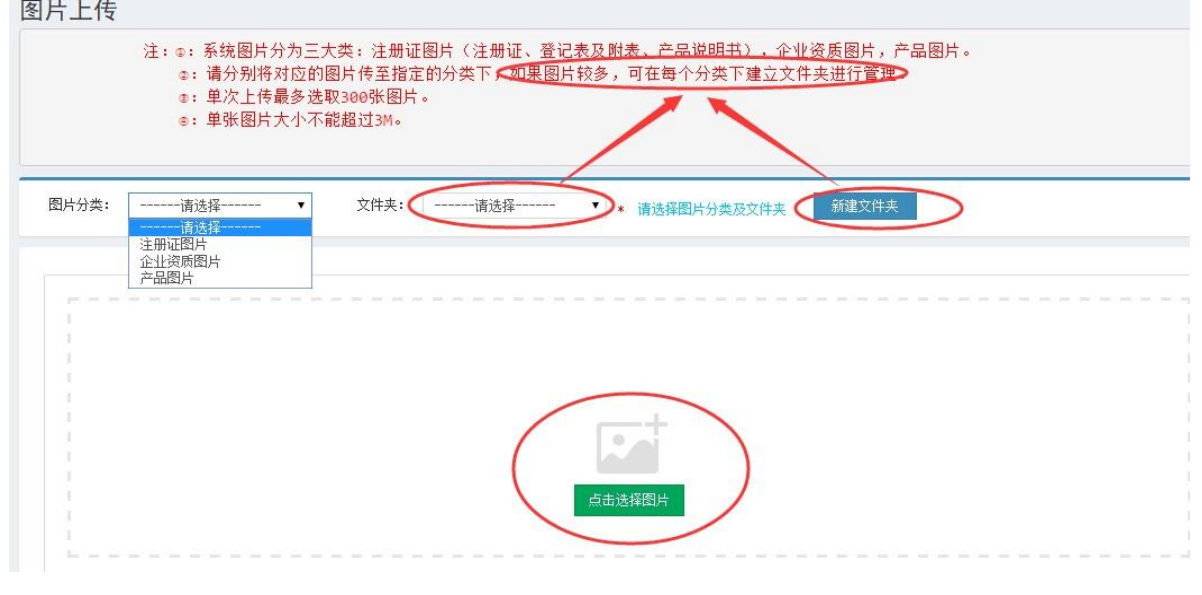

图(40)

提示:

①请将图片传至指定的图片分类下:

- 注册证图片主要有: 注册证、注册证登记表及附件、产品说明 书。
- 企业资质图片主要有:营业执照、税务登记、组织机构代码、生 产(经营)许可证。
- ⚫ 产品图片主要有:产品的构造、外观等图片。

②因注册证、产品图片可能较多,建议对这两类图片新建

文

件夹进行管理,方便选择与查看。

2、图片上传完毕后,点击菜单【资质图片管理**-**图片管理】对图片进 行管理,如图(42)所示:

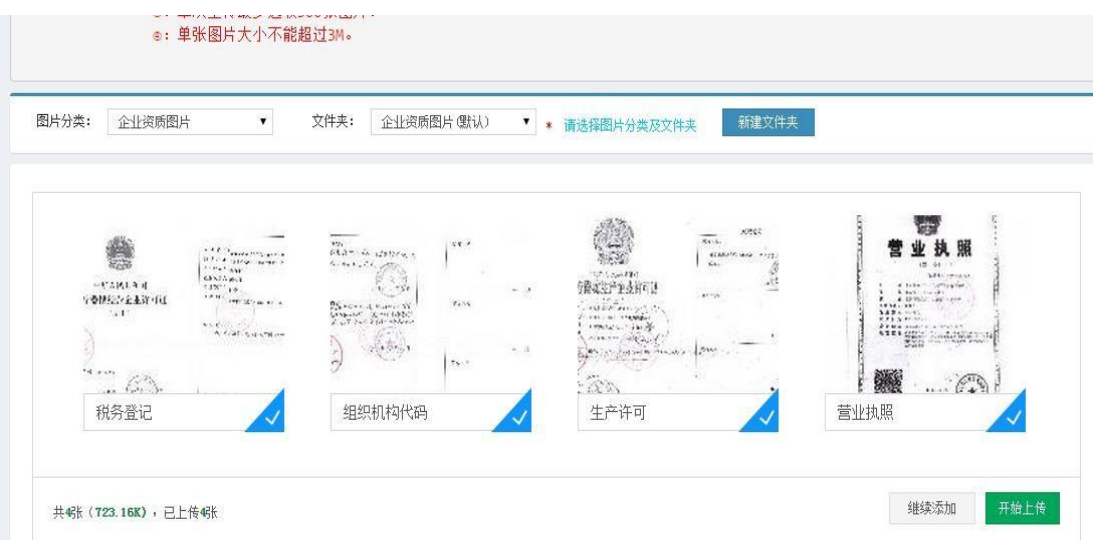

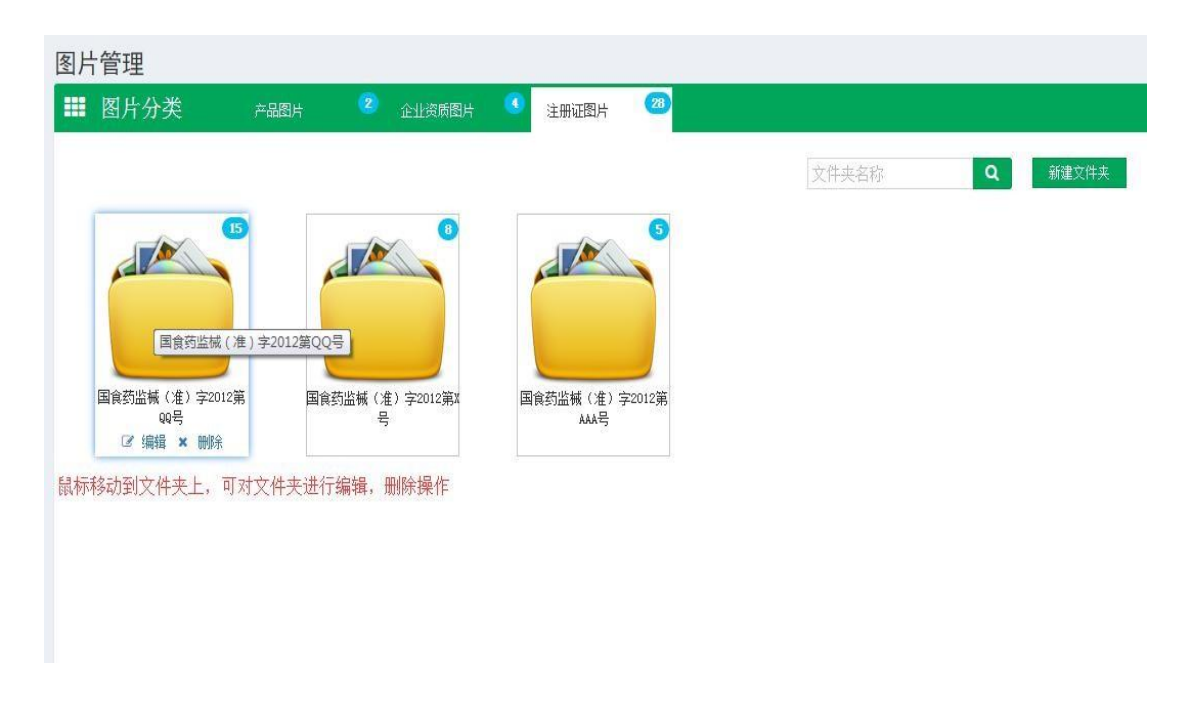

图(42)

点击文件夹进入文件夹内部,可编辑、删除图片,如图(43)所示:

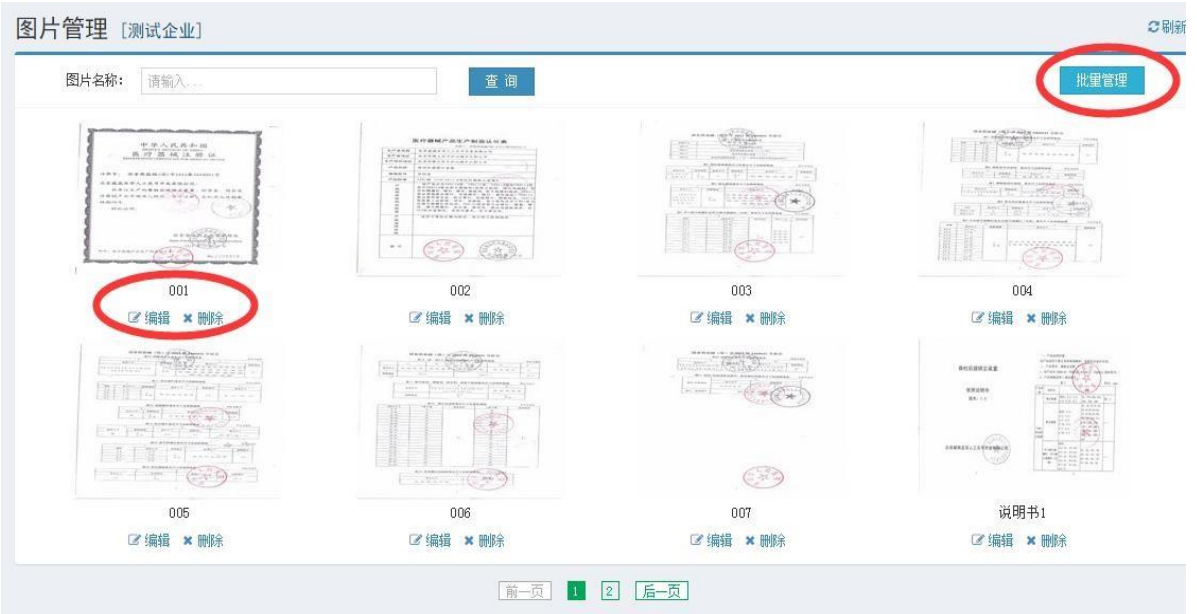

图(43)